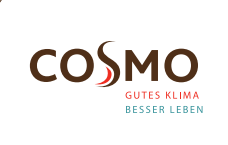

# Digital Programmable Wireless **Thermostat**

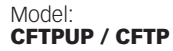

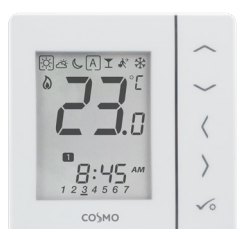

Quick Guide

# INTRODUCTION

CFTPUP / CFTP is a room temperature thermostat that is used for wireless control of CFKL8 wiring centre. In combination with Universal Gateway, this regulator can be controlled over<br>the Internet using SALUS Smart Home and app (Online mode). the Internet using SALUS Smart Home Without Internet connection (Offline mode) thermostat works locally, but its communication with the wiring centre must be done through the coordinator.

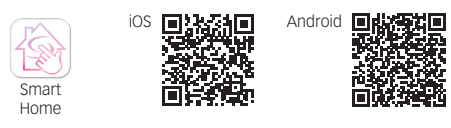

# PRODUCT COMPLIANCE

This product complies with the essential requirements and other relevant provisions of Directives: EMC 2014/30/EU, LVD 2014/35/ EU, RED 2014/53/EU and RoHS 2011/65/EU.

((p) 2405-2480MHz; <14dBm

# SAFETY INFORMATION

Use in accordance to national and EU regulations. Use the device as intended, keeping it in dry condition. Product for indoor use only. Installation must be carried out by a qualified person in accordance to national and EU regulations.

# WIRING DIAGRAM CFTPUP

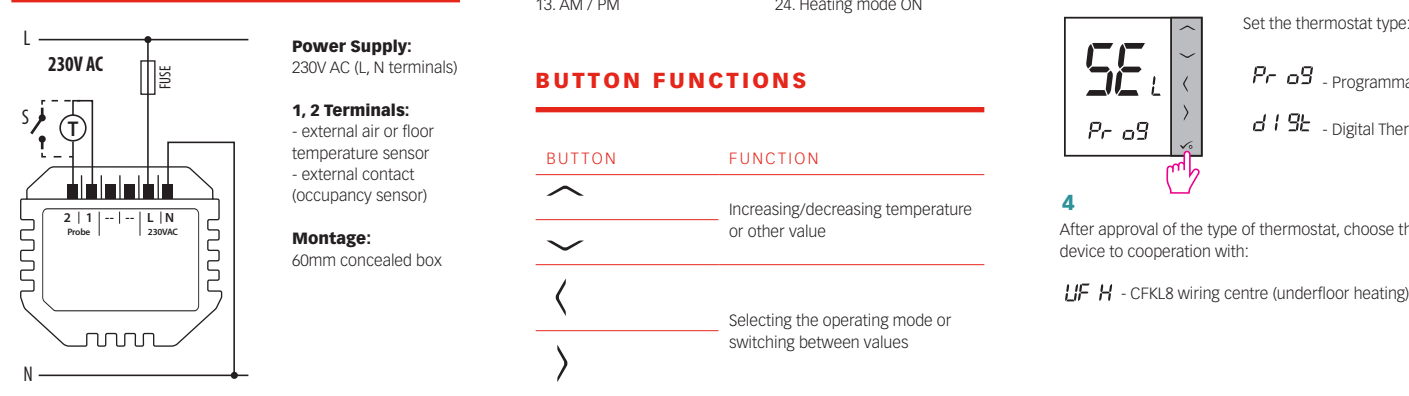

⅀ℿ℈⅁

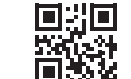

March 2021 V007

Power Supply: 230V AC (L, N terminals) 1, 2 Terminals: - external air or floor temperature sensor - external contact (occupancy sensor) Montage: 60mm concealed box

Hqwb **OMSO<sub>2</sub>** Brandstücken 31 22549 Hamburg info@cosmo-info.de www.cosmo-info.de

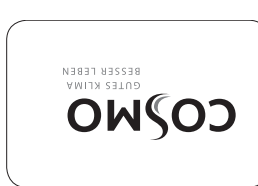

# WIRING DIAGRAM CFTP

Power Supply: 4xAAA (alkaline batteries) S1, S2 Terminals: - external air or floor temperature sensor - external contact (occupancy sensor) Montage:

surface mounting (need to remove back cover)

14. Lock function 15. Clock 16. Day indicator 17. Settings 18. Low battery indicator 19. External temperature

sensor 20. Hot water heating 21. Cooling mode ON 22. Internet connection indicator 23. Gateway wireless connection<sup>1</sup> 24. Heating mode ON

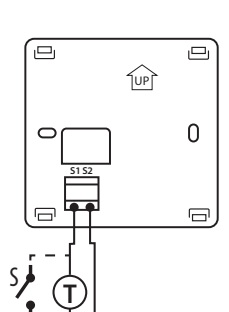

# LCD ICON DESCRIPTION

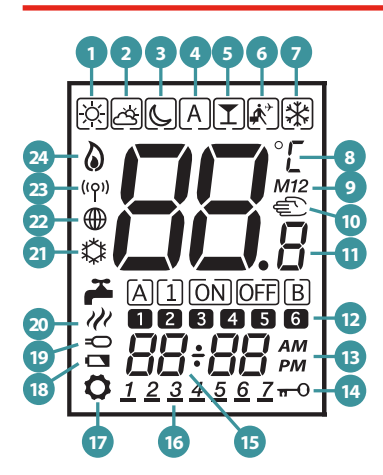

- 1. Comfort temperature<br>2. Standard temperature
- 2. Standard temperature<br>3. Economic temperature Economic temperature
- 
- 4. Automatic mode<br>5. PARTY mode 5. PARTY mode
- Holiday mode
- 7. Antifrost mode
- Temperature unit 9. Group controller
- 10. Manual mode / override
- temperature
- 11. Current / set temperature
- 12. Program number 13. AM / PM

# BUTTON FUNCTIONS

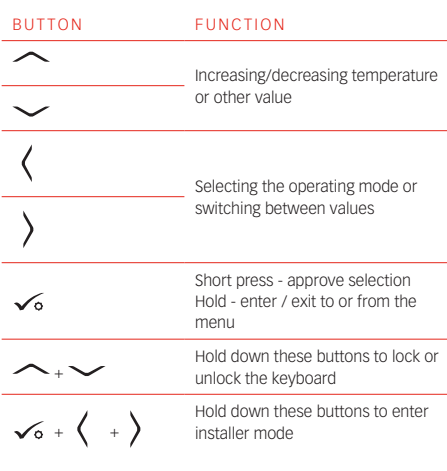

# SELECT THE TYPE OF ZIGBEE COORDINATOR

• Online - connected to the Internet via the Universal gateway

• Offline -the ability to connect to the Internet using the Universal gateway

• Offline - without Internet connection with coordinator

# INSTALLATION - FIRST START UP

1  $\sqrt{2}$ ,,, bo ob

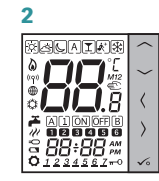

Numbers 88.8 and 8.8 relate to the software version

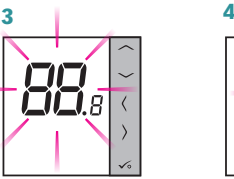

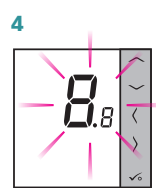

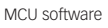

**1** ZigBee software

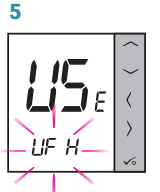

Thermostat starts up in a simplified configuration mode. You can choose to pair with:

 $LIF$   $H$  - CFKL8 wiring centre (underfloor heating)

Note: Thermostat is set by default as programmable (weekly).

## INSTALLATION - EXTENDED CONFIGURATION

If the simplified configuration is not suitable, run the expanded configuration by holding 3 keys as below until SEL PROG appears:

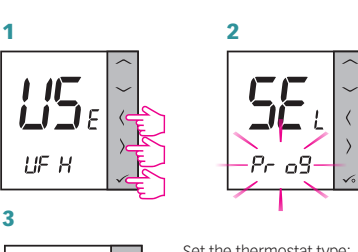

![](_page_0_Figure_56.jpeg)

 $Pr$   $O3$  - Programmable Thermostat

 $d$   $l$   $9k$   $\overline{c}$  - Digital Thermostat

4

After approval of the type of thermostat, choose the type of device to cooperation with:

LIF H - CFKL8 wiring centre (underfloor heating)

# **INSTALLATION** -PAIRING WITH CFKL8

1

![](_page_0_Picture_64.jpeg)

F

 $IIF$ 

Install the wiring centre according to the instructions attached to the product.

![](_page_0_Figure_66.jpeg)

Please confirm with  $\checkmark$  Please confirm with  $\checkmark$ 

## ONLINE 4

# OFFLINE

![](_page_1_Figure_2.jpeg)

Warning: Do not use the coordinator with CGW simultaneously. Open the ZigBee network

![](_page_1_Figure_4.jpeg)

![](_page_1_Figure_5.jpeg)

Scan for equipment

![](_page_1_Picture_6.jpeg)

choice by pressing  $\checkmark$ .

Enter the wiring centre number with  $\widehat{\frown}$  or  $\smile$ . Confirm your Please confirm with  $\swarrow$ 

![](_page_1_Picture_8.jpeg)

9

![](_page_1_Picture_9.jpeg)

Enter the installer mode, select code "00" and confirm it with

IDENTIFICATION OF CFKL8

 $\frac{2}{5}$  sec

 $\frac{2}{5}$  sec 5 sec

 $\langle$ 

2

71

டிட

 $PS$   $\omega$ 

4

LED diodes on the devices connected to the thermostat will start to blink.

 $\checkmark$  button.

 $\sqrt{a}$ 

 $11.23$ 

 $\mathsf{I} \mathsf{T}$ |<br>| 1941

<u>||</u>

ld

1

3

Name this equipment<br>**CFTPUP / CFTP** 

10 ONLINE

 $1:23$ 

Connect equ

Finish

Enter the zone number with  $\frown$ or  $\smile$ . Confirm your choice by pressing  $\checkmark$ .

Close the ZigBee network

**OR**

OFFLINE

5 sec

5 sec

![](_page_1_Picture_11.jpeg)

5

ඹිප€

![](_page_1_Figure_12.jpeg)

![](_page_1_Figure_13.jpeg)

 $Use$  button to choose days range for schedule:  $1\ 2\ 3\ 4\ 5\ 6\ 7$  - whole week  $12345$  - weekdays 6 7 - weekends - each day separately

5

П  $ILJ$ 

lН

**网络 6 A I K \$** 

8:23

1

PROGRAMMING

.О

3

 $0.1234$ 

Set the program start time

![](_page_1_Picture_14.jpeg)

![](_page_1_Figure_16.jpeg)

and temperatures for next time ranges. No hour (--:--) on the display means whole day is planned already. Schedule can be divided into maximum 6 time ranges.

![](_page_1_Picture_19.jpeg)

![](_page_1_Figure_20.jpeg)

![](_page_1_Figure_21.jpeg)

![](_page_1_Figure_22.jpeg)

Select the time format with  $\check{\phantom{a}}$ or  $\sim$ . Confirm your choice by pressing  $\checkmark$ .

![](_page_1_Figure_24.jpeg)

![](_page_1_Picture_25.jpeg)

![](_page_1_Picture_26.jpeg)

Confirm your choice by pressing  $\checkmark$ .

7

Similarly to steps 5 and 6, set the minutes, year, month and day.

# TEMPERATURE CHANGE

To set the temperature, press  $\frown$  or  $\smile$ , and then confirm it with  $\checkmark$  button.

![](_page_1_Picture_32.jpeg)

![](_page_1_Picture_33.jpeg)

![](_page_1_Picture_34.jpeg)

Note: If thermostat works in AUTO mode, then the overwritten temperature will be maintained until next program. In manual mode and antifrost mode temperature change is permanent.

# FACTORY RESET

If you have made an error, need to change your thermostat parameters or want to return to the factory settings, please follow steps below.

Note: This action will permanently remove all your settings.

![](_page_1_Picture_39.jpeg)

7  $\sqrt{ }$ 

PS UU

FIE<sub>s</sub>

 $\overline{5}$ 

 $\langle$ 

![](_page_1_Figure_40.jpeg)

![](_page_1_Figure_41.jpeg)

![](_page_1_Picture_42.jpeg)

 $\Bigg|_0$   $\overline{\tilde{B}}$   $\overline{B}$   $\overline{C}$   $\overline{C}$ 

![](_page_1_Picture_44.jpeg)

Select the operating mode.

![](_page_1_Picture_46.jpeg)

SETTING TIME AND DATE

![](_page_1_Picture_49.jpeg)

![](_page_1_Picture_50.jpeg)

 $\frac{1}{2}$ 10

 $RQ6$ 

![](_page_1_Figure_53.jpeg)

![](_page_1_Figure_56.jpeg)

![](_page_1_Figure_57.jpeg)

6

 $\checkmark$ 

 $\ddot{\circ}$ 

6

 $\sqrt{A}$ 

 $1:23$ 

2

 $x \ge C$ 

aaaaaa<br>Prog

4

۱o

 $-3$  sec

![](_page_1_Picture_58.jpeg)

![](_page_1_Picture_59.jpeg)

![](_page_1_Figure_60.jpeg)

![](_page_1_Picture_61.jpeg)

![](_page_1_Figure_62.jpeg)

![](_page_1_Figure_63.jpeg)

![](_page_1_Figure_64.jpeg)

![](_page_1_Picture_65.jpeg)

Confirm your choice by pressing

![](_page_1_Picture_66.jpeg)

![](_page_1_Picture_67.jpeg)

 $\frac{1}{2}$ 

![](_page_1_Figure_69.jpeg)

![](_page_1_Figure_72.jpeg)

Note: Repeat steps 5 - 10 to set time

![](_page_1_Figure_75.jpeg)

![](_page_1_Figure_79.jpeg)

3

 $\overline{2}$ 

![](_page_1_Picture_85.jpeg)

![](_page_1_Picture_86.jpeg)

![](_page_1_Picture_87.jpeg)

![](_page_1_Picture_88.jpeg)

![](_page_1_Picture_89.jpeg)

![](_page_1_Picture_90.jpeg)